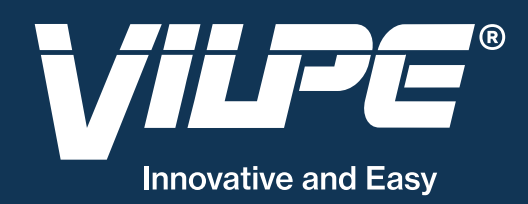

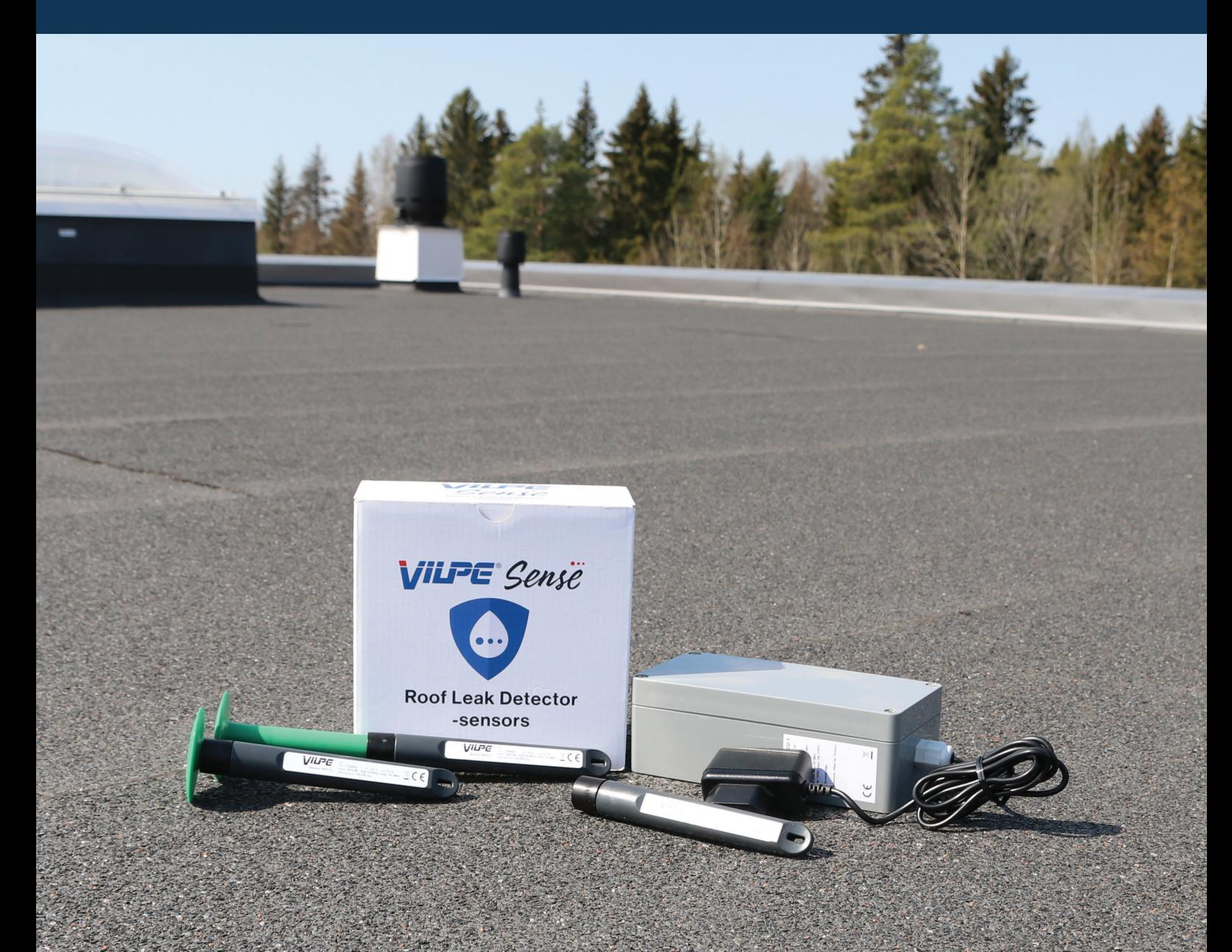

# VILPE Sense Detektor Nieszczelności

# Jak korzystać z usługi w chmurze w fazie planowania i instalacji

Przed zainstalowaniem wykrywacza nieszczelności instalacja musi zostać wstępnie zaplanowana przy użyciu usługi chmurowej VILPE Sense pod adresem sense.vilpe.com za pośrednictwem przeglądarki na komputerze.

W fazie planowania wprowadzasz informacje o obiekcie i określasz lokalizacje czujników w systemie przed instalacją. Pozwala to na odczytanie poszczególnych numerów seryjnych urządzeń i skojarzenie ich z czujnikami w planie w fazie instalacji. Na tym etapie będziesz korzystać z telefonu komórkowego z aparatem

Będziesz potrzebować poświadczeń użytkownika dla usługi VILPE Sense w chmurze. Poświadczenia użytkownika można utworzyć w systemie podczas rejestracji urządzeń, ale potrzebne będą do tego numery seryjne urządzeń. Jeśli nie masz jeszcze dostępu do urządzeń fizycznych lub numerów seryjnych, możesz poprosić o dane uwierzytelniające użytkownika, wysyłając wiadomość e-mail na adres sales@vilpe.com lub przesyłając zapytanie za pośrednictwem formularza internetowego na stronie https://www.vilpe.com/ request-access /.

### Do instalacji potrzebny będzie obraz obiektu dla usługi w chmurze

- Plan dachu widzianego z góry, wraz z jego kształtem, jest potrzebny do opisania miejsca instalacji czujników. Może on stanowić fragment rysunku technicznego piętra lub być bezpośrednim zdjęciem dachu z lotu ptaka. Jeśli to możliwe, możesz także użyć zdjęcia z Google Maps. Upewnij się, że wszystkie części dachu są w odpowiednich proporcjach.

- Plan powinien zawierać wyraźny pomiar (w metrach), np. długość jednej strony dachu. W razie potrzeby można również zaznaczyć pomiary na zdjęciu.

- Na etapie instalacji pomocne jest zlokalizowanie planowanego miejsca instalacji czujników, poprzez zaznaczenie na planie dachu punktów odniesienia, np. urządzeń technicznych, wyłazów itp.

- Obraz z planem dachu powinien mieć format png, jpg/jpeg lub gif (maksymalny rozmiar to 10 MB).
- Do obrazu dachu możesz dodać własne adnotacje, np. nazwy różnych obszarów.

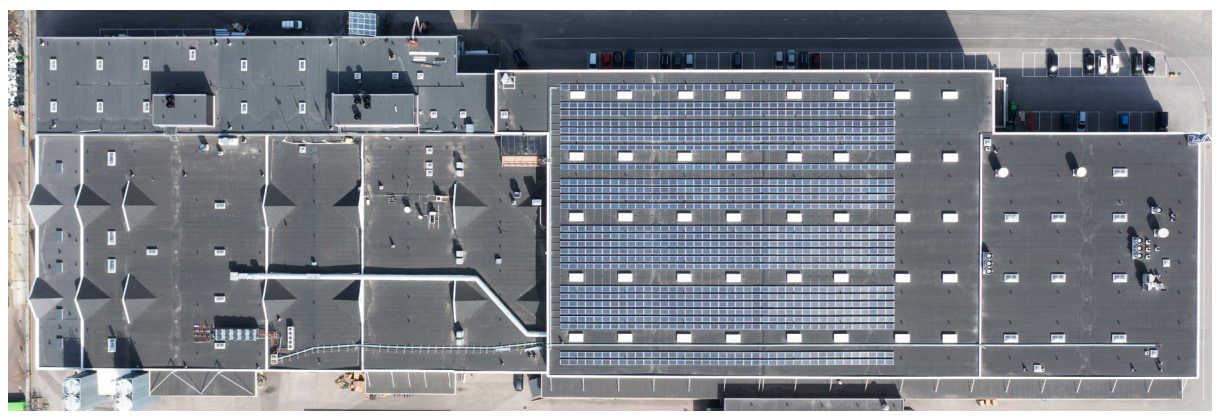

*Przykładowy obraz dachu*

#### Faza planowania w usłudze w chmurze:

1. Zaloguj się do usługi chmurowej VILPE Sense pod adresem sense.vilpe.com, używając swoich danych do logowania.

- 2. Wybierz opcję "New site", klikając znak plus w prawym górnym rogu, aby utworzyć nowy obiekt.
- 3. Podaj nazwę obiektu i prześlij jego obraz/zdjęcie. Następnie kliknij "Next".
- 4. Opcjonalnie określ porę dnia, w której czujniki mają mierzyć poziom wilgoci. Można to później zmienić.

5. Możesz także ustawić progi alarmowe dla temperatury i/lub wilgotności względnej. Progi alarmowe można ustawić na podstawie wartości procentowej powyżej średniej wilgotności względnej. Ustawienia te również można później zmodyfikować .

6. Po zakończeniu ustawień kliknij "Create".

7. Zostaniesz przeniesiony do widoku ogólnego, w którym zostanie wyświetlony nowo utworzony obiekt. Kliknij na nazwę obiektu, aby otworzyć widok z mapą wilgotności. Rzeczywista mapa wilgotności zostanie wyświetlona po zakończeniu procesu planowania systemu i zainstalowaniu urządzeń.

New group New device New site

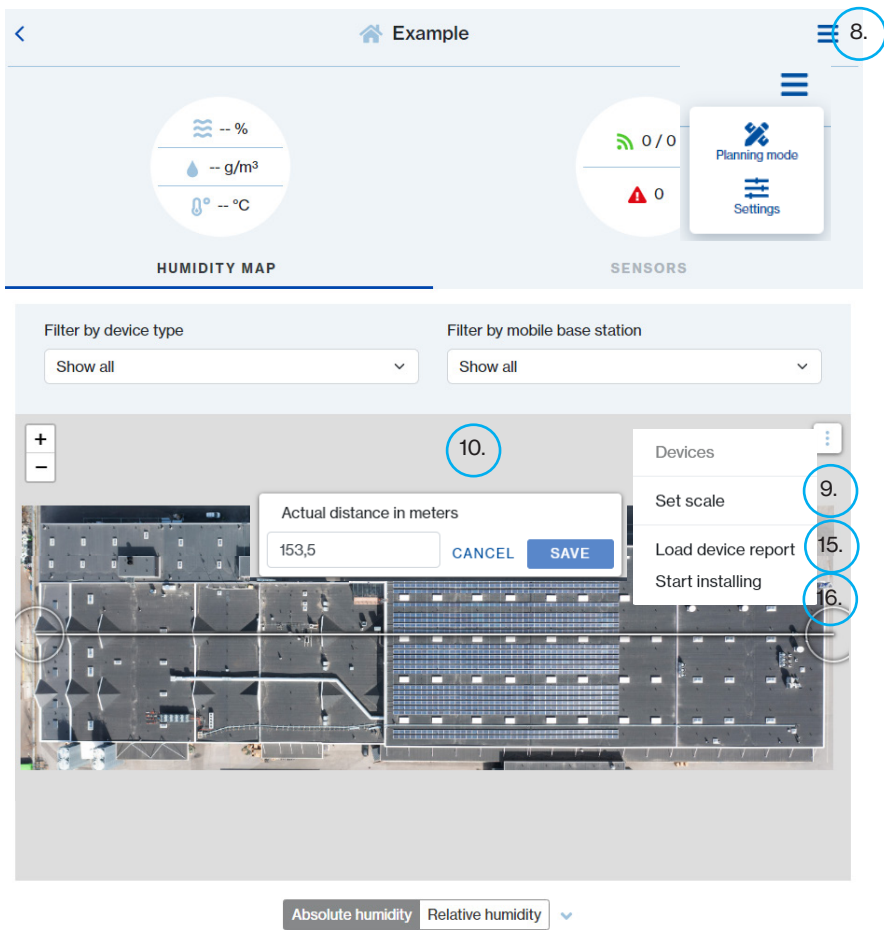

8. Przejdź do trybu planowania wybierając "Planning mode" z menu, obok nazwy obiektu, po prawej stronie.

9. Ustaw skalę mapy obiektu wybierając "Set scale" z ikony menu (trzy kropki) w prawym górnym rogu planu obiektu.

10. Przesuń punkty końcowe widocznej linii na planie obiektu, aby zaznaczyć pomiary. Wprowadź odpowiednią długość w metrach w polu, np. "153,5", a następnie kliknij "Save".

11. Jeżeli mobilne stacje bazowe zostały już zarejestrowane w systemie dla danego obiektu, możesz dodać je do planu (zdjęcia obiektu) wybierając "Devices" z ikony widoku i wybierając odpowiednią stację bazową z listy. Jeśli nie, możesz przejść do następnego kroku.

12. Dodaj mobilne stacje bazowe (CCU-1) i czujniki (RHT-2) do obrazu obiektu, klikając lewym przyciskiem myszy żądaną lokalizację. Wybierz typ urządzenia i w razie potrzeby nazwij urządzenie. W przypadku dodawania czujnika należy wybrać mobilną stację bazową, za pośrednictwem której czujnik będzie przesyłał dane pomiarowe do usługi w chmurze (wstępnie zostanie wskazana ostatnio wybrana stacja bazowa). Możesz także zobaczyć, ile czujników jest już podłączonych do wybranej mobilnej stacji bazowej. Kliknij "Add" po wprowadzeniu żądanych ustawień.

13. Opcjonalnie możesz przesuwać pozycję urządzenia na obrazie obiektu. Najpierw wybierz urządzenie, klikając jego ikonę. Przytrzymaj lewy przycisk myszy nad podświetloną ikoną i przeciągnij ją w wybrane miejsce.

14. W ten sam sposób dodaj wszystkie urządzenia do obrazu obiektu.

15. Gdy plan jest gotowy, możesz wygenerować plan raportów o urządzeniach. Raport można pobrać, klikając ikonę z trzema kropkami i wybierając opcję "Load device report". Raport będzie zawierał informacje o liczbie czujników i mobilnych stacji bazowych dodanych do planu.

16. Opcjonalnie można włączyć tryb instalacji dla obiektu, który uniemożliwia przesuwanie i dodawanie urządzeń. Tryb instalacji można łatwo dezaktywować, jeśli trzeba wprowadzić zmiany w planie.

Po fazie planowania następuje faza instalacji. Właściciel obiektu może zaprosić instalatora jako użytkownika korzystając z ustawień, tworząc niezbędne poświadczenia użytkownika dla instalatora. Podczas fazy instalacji czujniki i mobilne stacje bazowe muszą być dostępne dla instalatora. Instalator loguje się do usługi w chmurze przy użyciu własnych poświadczeń użytkownika. Zaleca się najpierw zarejestrować mobilne stacje bazowe zgodnie z planem przed zainstalowaniem czujników.

## Faza instalacji w usłudze chmurowej z wykorzystaniem urządzenia mobilnego

- 1. Zaloguj się do usługi chmurowej VILPE Sense na swoim urządzeniu mobilnym przez przeglądarkę.
- 2. Przejdź do widoku "Sites" w lewym górnym rogu menu.
- 3. Wybierz lokalizację, w której zostaną zainstalowane urządzenia.
- 4. Wybierz "Planning mode" z menu w prawym górnym rogu.

5. Gdy będziesz gotowy do rozpoczęcia instalacji, wybierz "Installation mode".

6. Kliknij w ikonę urządzenia w planie, który chcesz zainstalować. Dotknięcie ikony spowoduje automatyczne rozpoczęcie procesu rejestracji urządzenia.

7. Wprowadź numer seryjny urządzenia lub stuknij "Read QR code", jeśli urządzenie ma kod QR.

• Jeśli urządzenie ma kod QR, możesz go odczytać za pomocą aparatu urządzenia mobilnego. Wybierz "Read QR code", a kamera Twojego urządzenia mobilnego zostanie aktywowana. Zrób zdjęcie kodu QR i potwierdź obraz (OK), jeśli jest wyraźny. Jeśli chcesz zrobić zdjęcie ponownie, wybierz opcję "Retry".

8. Po wprowadzeniu numeru seryjnego wybierz "Next".

9. Zainstaluj urządzenie w miejscu zaznaczonym na obrazku i kliknij "Register".

10. Kliknij w ikonę kolejnego urządzenia do zainstalowania zgodnie ze swoim planem.

11. Zainstaluj wszystkie urządzenia w ten sam sposób.

Po instalacji właściciel może wyłączyć tryb planowania w ustawieniach obiektu, co oznacza, że tylko właściciel może wprowadzać zmiany w obiekcie. W przypadku konieczności przeniesienia własności na inną osobę (np. z przedstawiciela wykonawcy na użytkownika końcowego) można to zrobić również w ustawieniach obiektu. Własność można przenieść na użytkownika, który został dodany do obiektu, wybierając opcję "Move ownership" z menu obok użytkownika (trzy kropki). Zaleca się wcześniejsze uzgodnienie przeniesienia własności z odpowiednim użytkownikiem. Po przeniesieniu własności nowy właściciel może zalogować się do systemu przy użyciu własnych danych logowania.

#### Instalacja i umiejscowienie mobilnej stacji bazowej (CCU-1):

- Mobilną stację bazową należy zainstalować w pomieszczeniu, jak najbliżej podłączonych czujników.
- Mobilna stacja bazowa może podłączyć do 200 czujników.

• Maksymalna odległość między stacją bazową a czujnikiem zależy od miejsca instalacji, ale zwykle wynosi od 50 do 100 metrów. Konstrukcje wykonane z metalu (takie jak żelbet, dach i panele ścienne) mogą nieco bardziej tłumić sygnał.

#### Montaż czujnika RHT-2:

Czujnik RHT-2 przeznaczony jest do montażu w ociepleniu dachu płaskiego, ale może być również montowany w wielu innych obiektach, gdzie wymagana jest kontrola warunków temperaturowych i/lub wilgotnościowych.

Przykład montażu czujnika RHT-2 na dachu płaskim

• Zaleca się montaż czujników w obiekcie na tej samej głębokości. Jednym z zaleceń jest użycie łącznika Croco do zamocowania czujnika na żądanej głębokości.

• Czujnik można zainstalować bezpośrednio w izolacji dachu przed ułożeniem pokrycia dachowego lub przez materiał pokrycia dachowego.

• W razie potrzeby wywierć otwór wiertłem 15-17 mm przez materiał dachu i/lub izolację do wymaganej głębokości instalacji czujnika.

• Jeśli izolacja jest twarda (np. EPS), zaleca się wywiercenie otworu w płycie izolacyjnej, aby poprawić cyrkulację powietrza wokół czujnika.

- Włóż czujnik wraz z łącznikiem Croco przez otwór, aż podstawa zapięcia znajdzie się na swoim miejscu.
- Uszczelnij miejsce instalacji przed wilgocią nowym kawałkiem materiału dachowego.
- Zaleca się instalowanie czujników w odległości 4-5 metrów od siebie.

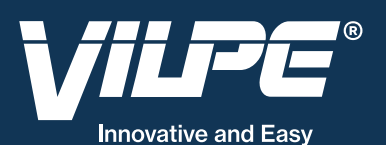

VILPE Poland Sp. z o.o. ul. Graniczna 8aa, (7R City Flex Wrocław) 54-610 Wrocław Polska

Biuro sprzedaży i magazyn +48 71 740 26 23 biuro@vilpe.com

**VILPE.COM** 

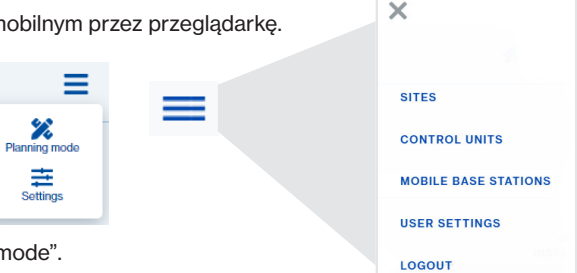